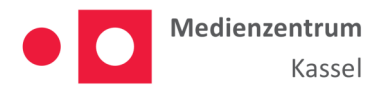

# **Nutzung des Videokonferenzsystems "Jitsi" über das Medienportal der Stadt Kassel**

Die Stadt Kassel als Schulträger hat sich dem Thema Videokonferenzen angenommen und sich für die Einrichtung des Systems "Jitsi" entschieden. Das Videokonferenzsystem "Jitsi" wurde erfolgreich in Edupool eingebunden und kann ab sofort von allen Lehrkräften die zur Registrierung berechtigt sind, genutzt werden.

Die Registrierung kann direkt auf der Edupool-Seite vorgenommen werden, anschließend werden die Lehrkräfte nach Überprüfung freigeschaltet. War die Freischaltung erfolgreich können sich die Lehrkräfte mit ihren Daten anmelden und das Videokonferenzsystem, wie in der Anleitung beschrieben, nutzen.

# **Grundprinzip**

Nachdem sich eine Lehrkraft in Edupool des Medienzentrum Kassels eingeloggt hat, kann sie einen Videokonferenzraum eröffnen und beitreten, indem sie eine EDU-ID-Liste mit den gewünschten Teilnehmer\*innen erstellt.

Neuanmeldungen sind über das Medienzentrum Kassel möglich. Eine Erklärung zur Einrichtung von EDU-ID´s können Sie auf unserer Homepage finden.

Meldet sich nun ein\*e Schüler\*in der zugehörigen Liste mit der EDU-ID an, kann die Schülerin bzw. der Schüler der Videokonferenz beitreten.

Nach Abschluss einer Sitzung kann die Lehrkraft den erstellten Raum schließen und beenden oder den Raum weiterhin geöffnet lassen. So können die Schüler\*innen sich weiterhin austauschen.

Sollte ein Raum nicht von einer Lehrkraft geschlossen werden, so wird der Raum nach Verlassen des letzten Teilnehmers oder nach 30 Min Inaktivität automatisch geschlossen. Danach besteht weiterhin die Möglichkeit zum Starten einer neuen Sitzung, bis der Raum durch die Lehrkraft endgültig geschlossen wird. Es sind jedoch keine Zugriffe auf Daten aus der früheren Sitzungen möglich.

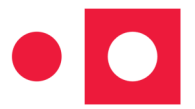

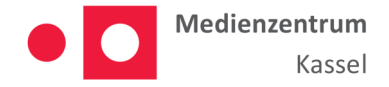

#### **Starten eines Konferenzraumes**

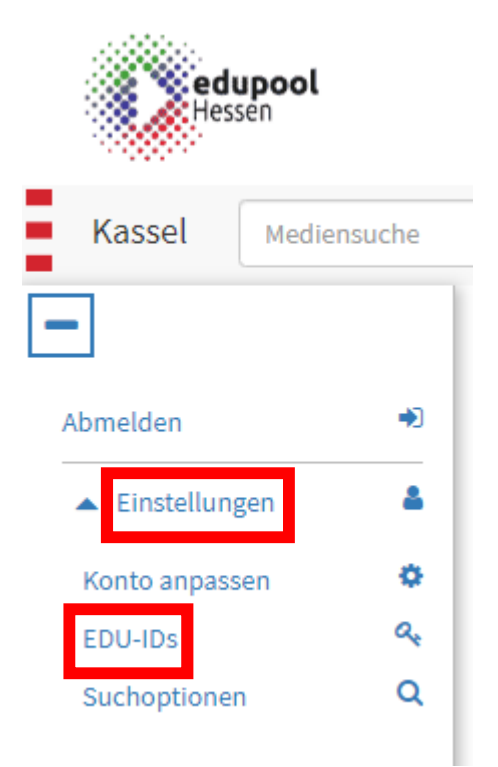

Nach erfolgreichem Anmelden im Edupool, des Medienzentrum Kassels, kann im Menü links, unter "Einstellungen"  $\rightarrow$  "EDU-IDs" die Liste der an der Schule eingerichteten EDU-ID-Listen aufgerufen werden.

Für jede EDU-ID-Liste kann nun ein Videokonferenzraum eröffnet werden. Dies geht über den Button mit dem Bildschirmsymbol  $\Box$ . Um diesem Videokonferenzraum beitreten zu können, wird der neu erschienene Button mit dem Pfeilsymbol genutzt - Rachdem die Konferenz vorbei ist, kann der Raum durch die Lehrkraft geschlossen werden, indem der Button mit dem nun roten Bildschirmsymbol geklickt wird  $\boxed{\Box}$ .

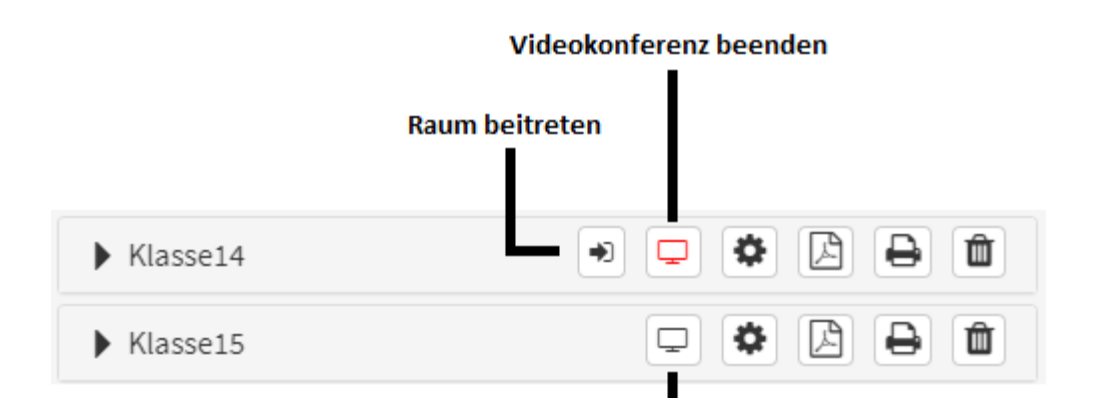

#### Videokonferenz öffnen

**Der\*die erste Teilnehmer\*in einer Konferenz erhält immer Moderatorenrechte. Es empfiehlt sich daher, dem Raum direkt beizutreten. Ansonsten könnte ein\*e Schüler\*in die Moderatorenrechte erlangen.** 

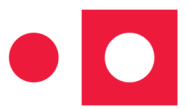

Wildemannsgasse 1 34117 Kassel Tel: 0561 / 787 4003 Fax: 0561 / 787 7116 medienzentrum@kassel.de

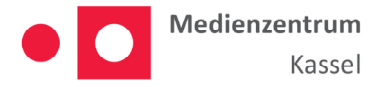

### **Jitsi Steuerelemente**

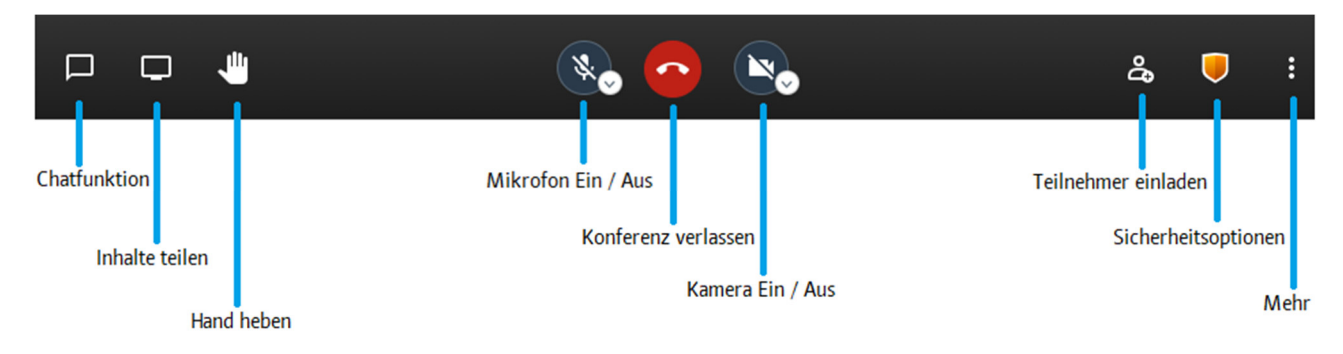

Nach Betreten einer Videokonferenz werden folgende Steuerelemente angezeigt.

# **Sicherheitsoptionen**

Auch wenn die Benutzer\*innen durch die EDU-ID-Liste geregelt sind, ist es dennoch ratsam ein Passwort für die Konferenz zu setzen. Dies kann nach Beitritt als Moderator\*in der Konferenz unten rechts mit dem "Sicherheitsoptionen" Button gesetzt werden. Alternativ bzw. zusätzlich zum Passwort kann auch ein sog. Lobbymodus aktiviert werden. Ist dieser aktiv, müssen die

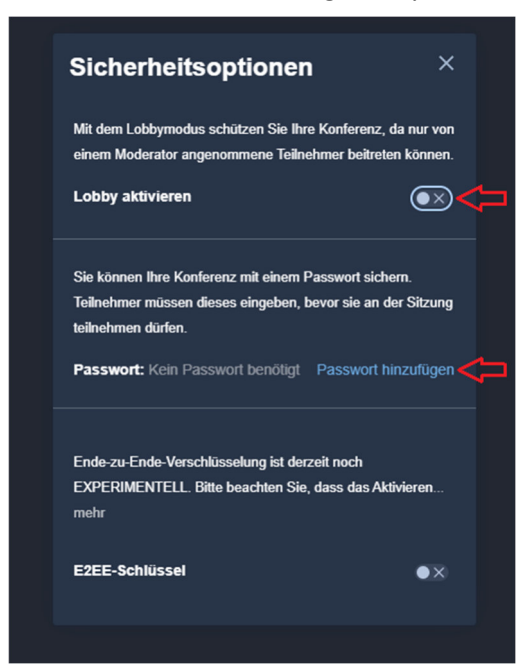

Teilnehmenden vor Betreten der eigentlichen Videokonferenz von ihnen als Moderator\*in aktiv zugelassen werden. Sind beide Optionen aktiv (Lobbymodus und Passwort), können die Teilnehmenden sich für eine Option entscheiden.

Ein Passwort für eine Videokonferenz kann gesetzt werden, indem Sie auf den Punkt "Passwort hinzufügen" klicken. Danach haben Sie die Möglichkeit, ein Passwort zu setzen.

Der Lobbymodus wird durch anklicken des Schaltersymbols neben "Lobby aktivieren" gestartet. Das Schaltersymbol reagiert teilweise zeitverzögert, wundern Sie sich daher nicht, wenn nach dem Mausklick die Anzeige nicht sofort auf Grün "springt".

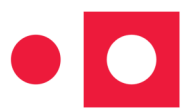

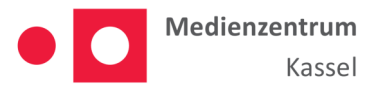

# **Beitreten als Schüler\*in**

Sobald eine Videokonferenz für eine EDU-ID-Liste gestartet wurde, erscheint beim Login, im Edupool des Medienzentrum, links im Menü ein neuer Button "Videokonferenz". Durch klicken auf diesen Button gelangt der\*die Schüler\*in direkt in die Videokonferenz.

# **Alternativer Beitritt**

Unter dem "Teilnehmer einladen" Button in der Videokonferenz, kann alternativ ein Direktlink zu der Konferenz ausgelesen werden. Der Link kann auch aus der Eingabezeile des Browsers ausgelesen werden. Dieser Weg funktioniert immer und daher ist es ratsam, für die Konferenz ein Passwort zu vergeben.

# **Verlassen und Schließen einer Sitzung**

Mit klicken auf den roten Telefonhörer im Jitsi wird die Konferenz verlassen. Erst wenn der\*die letzte Teilnehmer\*in die Konferenz verlässt, wird das Meeting geschlossen. Der Raum ist danach nicht mehr zugänglich und somit auch der Chatverlauf gelöscht.

**Achtung:** Mit dem Schließen des Raumes ist es immer noch möglich, eine neue Konferenz einzuleiten. Eine endgültige Schließung geschieht erst durch die Lehrkraft in der Verwaltung der EDU-ID-Liste, durch die auch die Videokonferenz erlaubt wurde. Hierzu muss die Lehrkraft in der Verwaltung der EDU-ID-Liste, auf den roten Button mit dem Bildschirm klicken.

### **Empfohlene Browser**

Jitsi funktioniert am besten mit Browsern, die auf Chromium basieren. Hierzu bietet sich am besten der Chrome Browser an.

- **Windows:** ältere Internet Explorer und Edge funktionieren nicht oder nur bedingt.
- ⇒ MacOS: Safari wird nur teilweise unterstützt (z.B. keine Webcamnutzung möglich)
- **Alle OS:** Firefox funktioniert, jedoch **nicht** ideal.
- ⇒ **Mobile Geräte:** Es ist möglich, über den jeweiligen "Appstore" eine Jitsi-App herunterzuladen. Diese wird meist, beim Versuch einer Konferenz beizutreten, zum Download angeboten.

Die Projektleitung von Jitsi **empfiehlt** hier die Verwendung von **Chrome**. Gute Erfahrungen wurden ebenfalls mit **Opera** gemacht.

**Achtung:** bei iPads ab iOS 13 kann die Verwendung von Safari zu Problemen führen, das iPad wird dann als Mac erkannt und die Desktopversion der Website wird dann aufgerufen. Ob Safari die Desktop- oder die mobile Seite verwendet, kann unter den allgemeinen Einstellungen oder spezifisch für die Seite festgelegt werden.

Wildemannsgasse 1 34117 Kassel Tel: 0561 / 787 4003 Fax: 0561 / 787 7116 medienzentrum@kassel.de

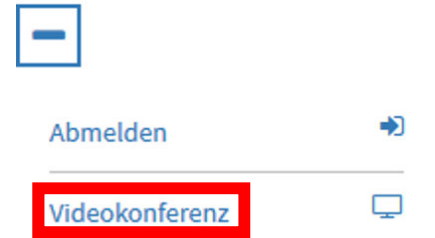

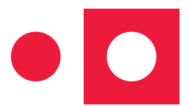